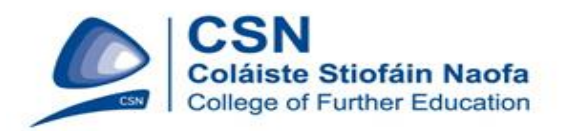

Component Name and Code: Mobile Technologies (5N05

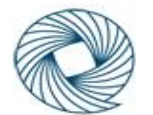

Quality and Qualifications Ireland Dearbhú Cáilíochta agus Cáilíochtaí Éireann

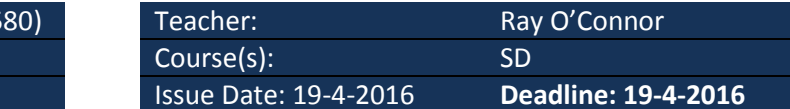

# **Guidelines/Instructions to Candidates:**

Weighting/Marks: 20%

Assessment: Skills Demo 3

In this skills demonstration you will demonstrate an ability to configure a wireless network router including the implementation of appropriate security features. You will connect to the network (via the wireless router) using a mobile device and demonstrate the steps required to manage mobile devices and systems by installing an app.

## **A. You are required to make changes to the following settings on a Wireless Routers configuration** *(use CISCO Packet Tracer):*

- 
- i. DHCP in the state of the state of the state of the state of the state of the state of the state of the state of the state of the state of the state of the state of the state of the state of the state of the state of the
- 
- iii. MAC Address Filtering(give example) iv. Security features (other than encryption)
- v. Connect a smart device to a wireless router

## **B. Install the App as follows** *(ensure you provide screenshots as evidence for performing each task below)***:**

- i. Connect your mobile device using Wifi to the college network
- ii. Install the **RTE News Now** app from the Google Play Store (or other) making any checks you deem necessary before installing
- iii. Launch the app

## **Assessment: Evidence of the following must also be provided** *(eg typed in Microsoft Word including screenshots)*

## **A. Connect and Configure a Wireless Router** *(using CISCO Packet Tracer):*

- a. Connect a smart device to a Wireless Router (WRT300N). Rename each device and provide a labeled diagram or screenshot to show device names, etc *(2 marks)*
- b. Detail how you connected the smart device to the router. Turn the wifi on and off on the smart device to show connection is achieved – include 'before' and 'after' screen shots from your mobile device *(2 marks)*
- c. Based on router configuration you are required to provide the IP and MAC address for each device *(2 marks)*
- d. Change and explain each of the settings you configured for parts A (i-iv) above including 'before' and 'after' screen shots for each *(4 marks)*

#### **B. Install an App:**

- a. Connect via Wifi to the college network. Specify the checks you made before installing the app. (include screen shots before and after from your smart device appropriate) *(4 marks)*
- b. Describe the steps taken to install the app include screen shots of *each* step from your device *(3 marks)*
- c. Specify the steps you took to launch the app include 'before' and 'after' screen shots *(3 marks)*

## **Evidence of the following must also be provided for A and B above:**

• Typed Word document including screenshots clearly demonstrating and detailing evidence for each part required

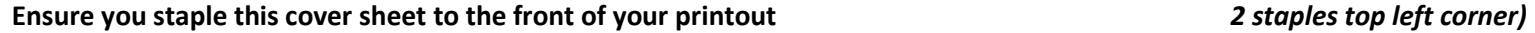

You must present work in class to your teacher

**DECLARATION:** I **I I** confirm that everything I am submitting for assessment is my own original work. BLOCK CAPITAL LETTERS

Signed: \_\_\_\_\_\_\_\_\_\_\_\_\_\_\_\_\_\_\_\_ Date: \_\_\_\_\_\_\_\_\_\_\_\_\_\_\_\_\_\_\_